## **eTime FIRST TIME LOGON INSTRUCTIONS**

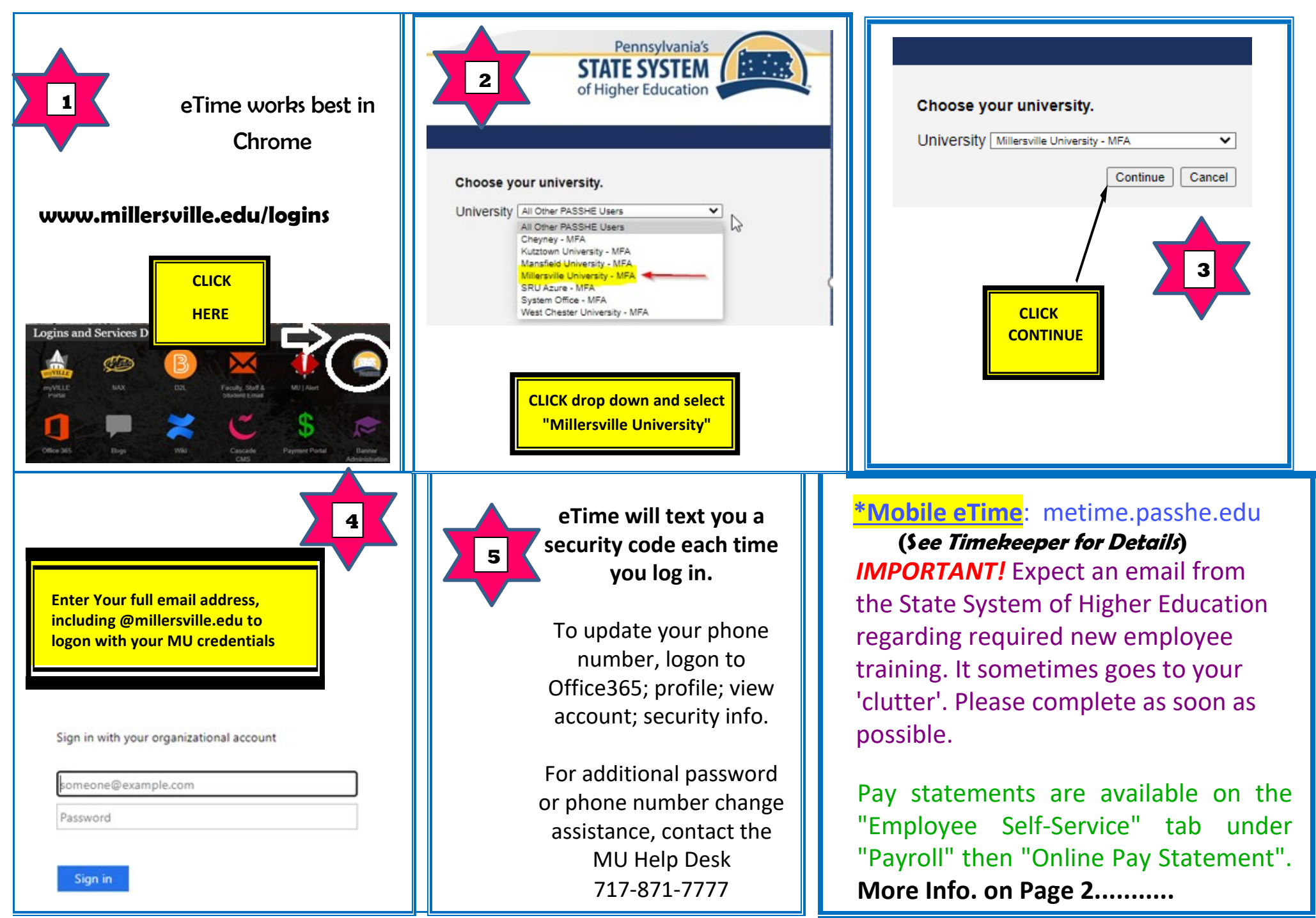

#### **ENTERING HOURS IN ETIME:**

Click "eTime" tab Select a Department from the drop down menu Choose Date

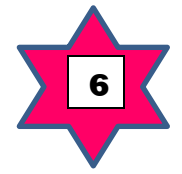

**.**

Choose start and end time, click "Add Entry"

*Place a check in the small box in front of your entry Click "Sign" -* **I***MPORTANT STEP, UNSIGNED HOURS DO NOT PAY!* Type in code, click "Sign" *(\*Remember to Clock OUT & IN for Lunch Breaks)*

**Checkout "My Settings" tab to set up personalized automatic reminders**

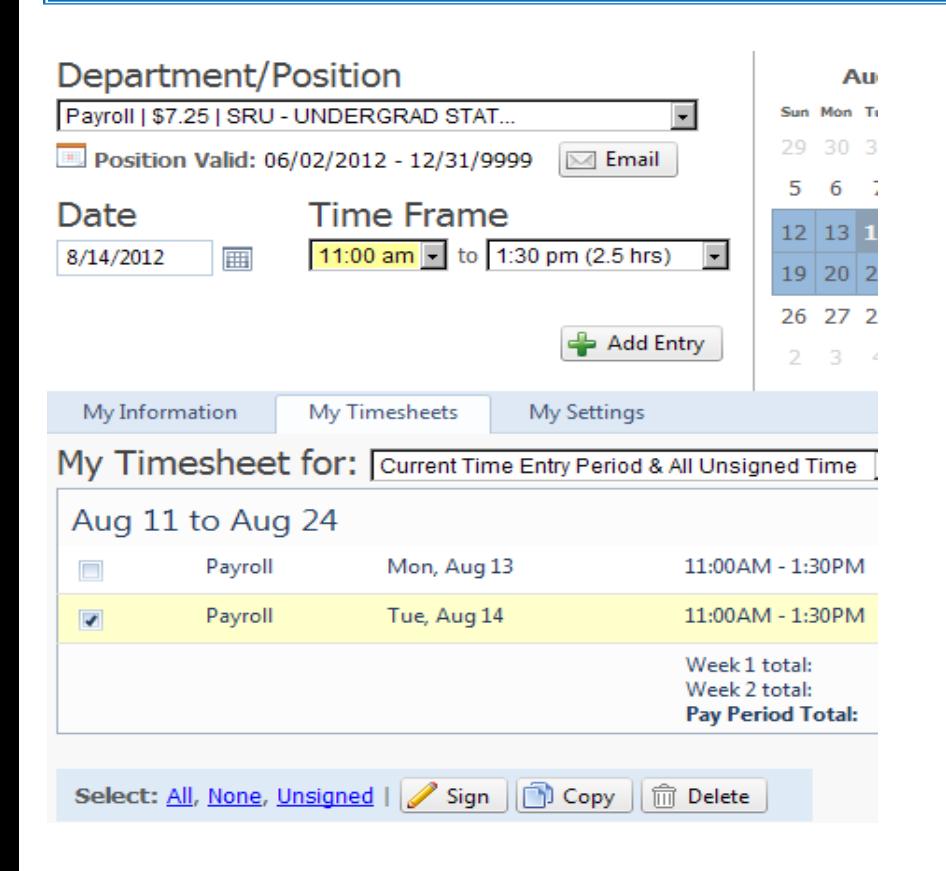

## **FBI FINGERPRINT RESULTS:**

Your fingerprint clearance results will be mailed directly to you. **BRING THE RESULTS TO THE PAYROLL OFFICE, IN DILWORTH OR EMAIL THEM TO:** [Jeremy.Houck@millersville.edu](mailto:Jeremy.Houck@millersville.edu)

*Failure to provide these results will result in employment suspension.*

#### RESULTS EXAMPLE:

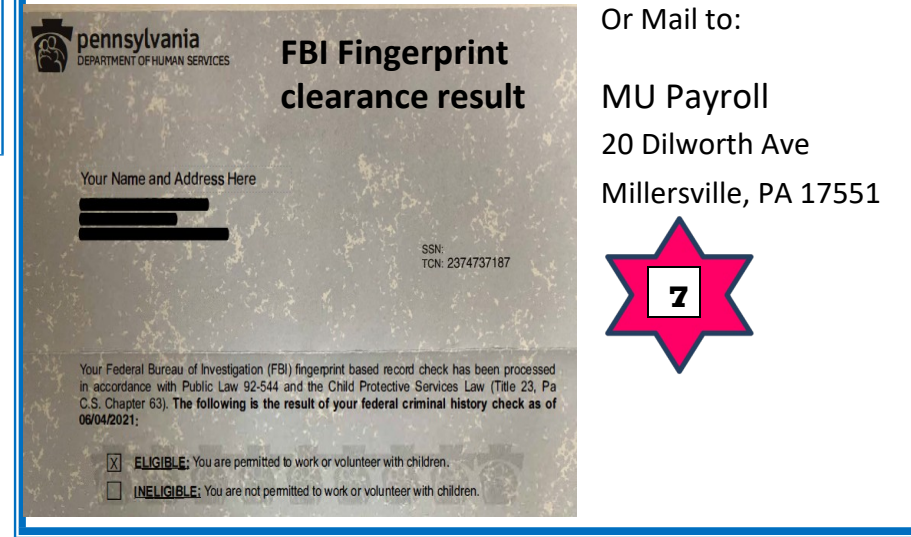

Cancel

## **Sign Time** Entering the following code indicates your approval and agreement that the time submitted is

correct, and that you will be legally liable for any fraudulent hours entered.

TBNHY

Sign

**BNHY** 

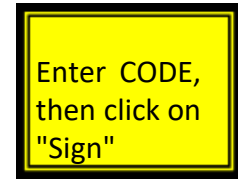

# eTime Help - Mobile Application

We have designed our mobile eTime website for a wide range of mobile devices. You can save this website to your smart phone by adding it as a bookmark. Then you can easily access it by selecting it from your favorite bookmarks.

#### Logging In

o To access the mobile site, visit [metime.passhe.edu](http://metime.passhe.edu/) (M[obile]eTime).

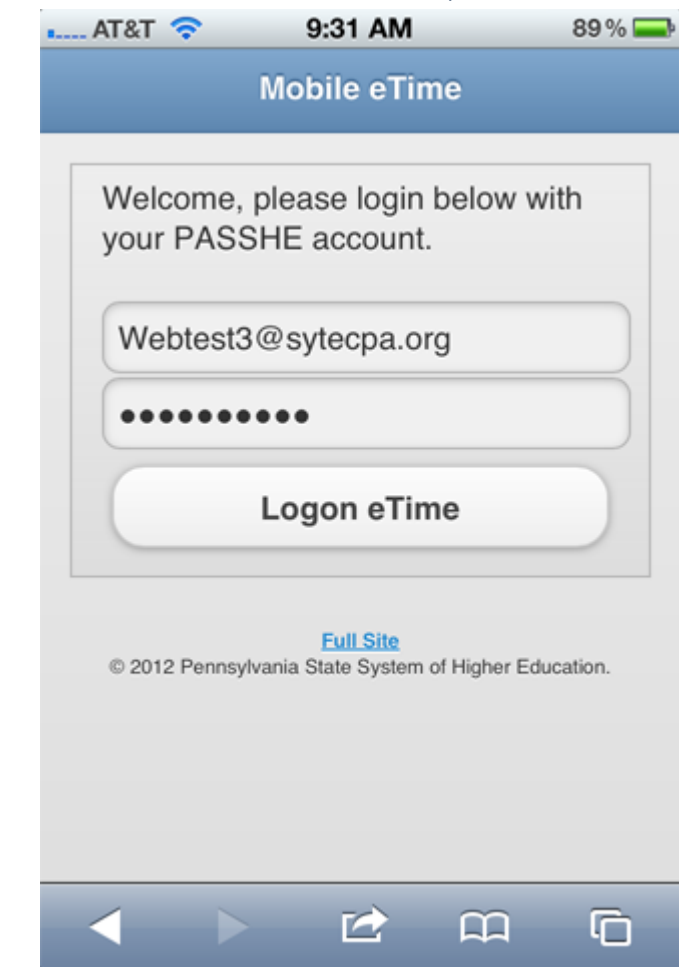

Homepage

[Help Home](https://etime.passhe.edu/help/Default.aspx)

After you login in, you'll see a screen similar to this. If there are important messages, they are displayed at the top.

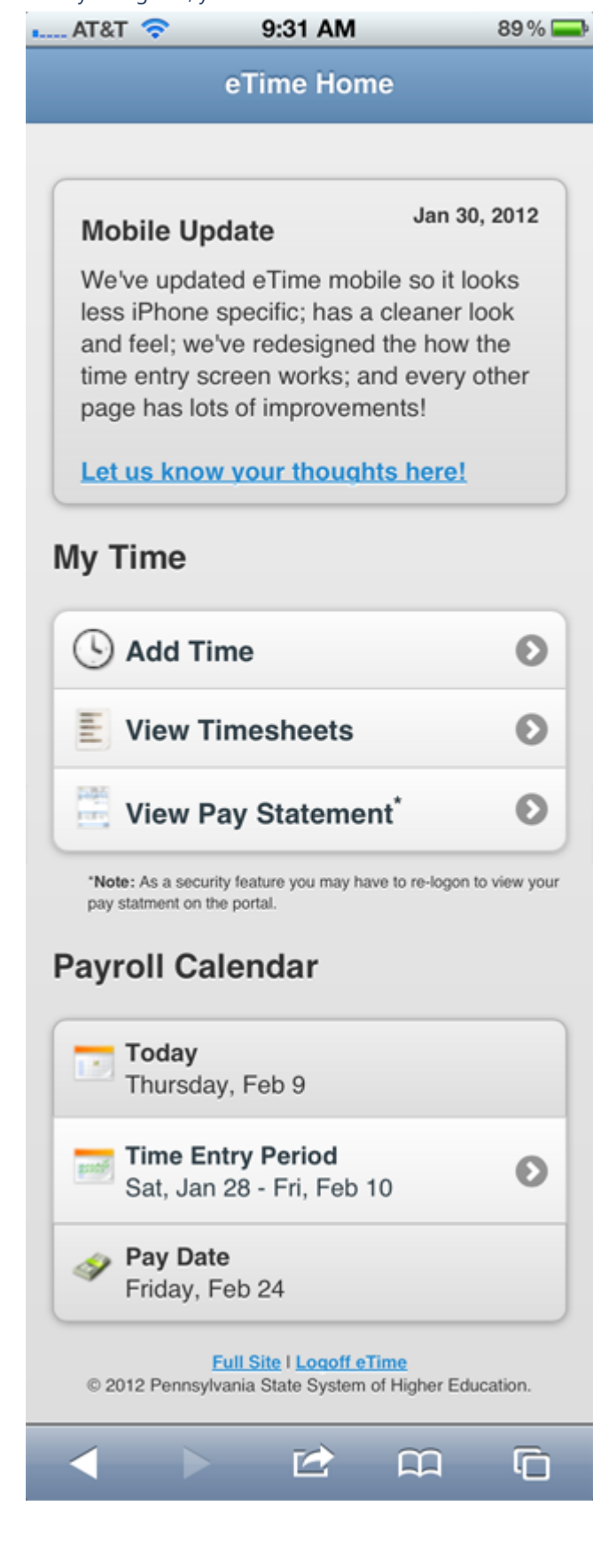

### Add Time

Adding time has the same fields as the regular eTime. We'll walk through the steps in the images below:

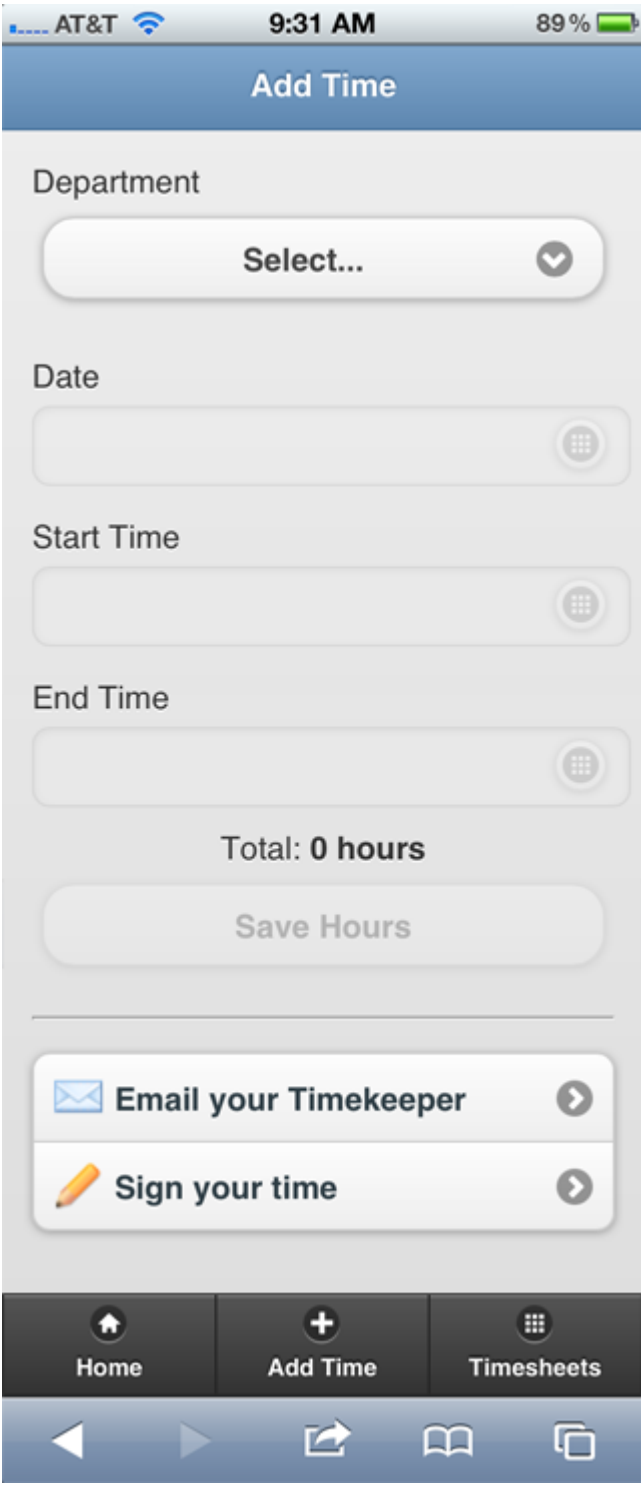

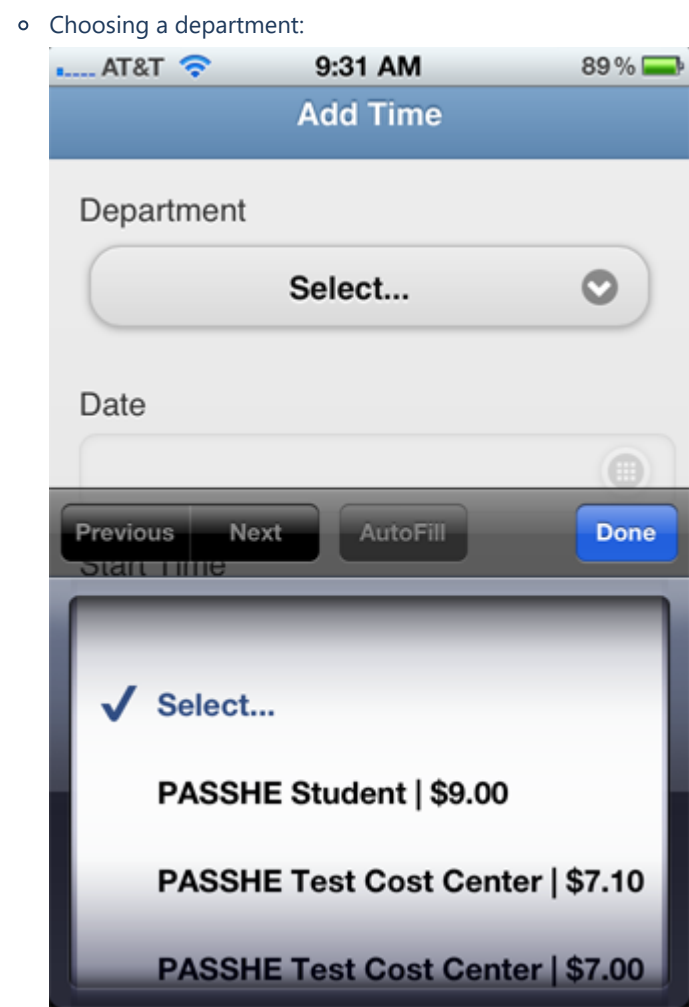

Select the date from the calendar that is displayed. You will notice that as you enter time some days will be colored blue. Those days are days you have already entered time in. This should assist you as you enter your time to know what days you have already entered hours.

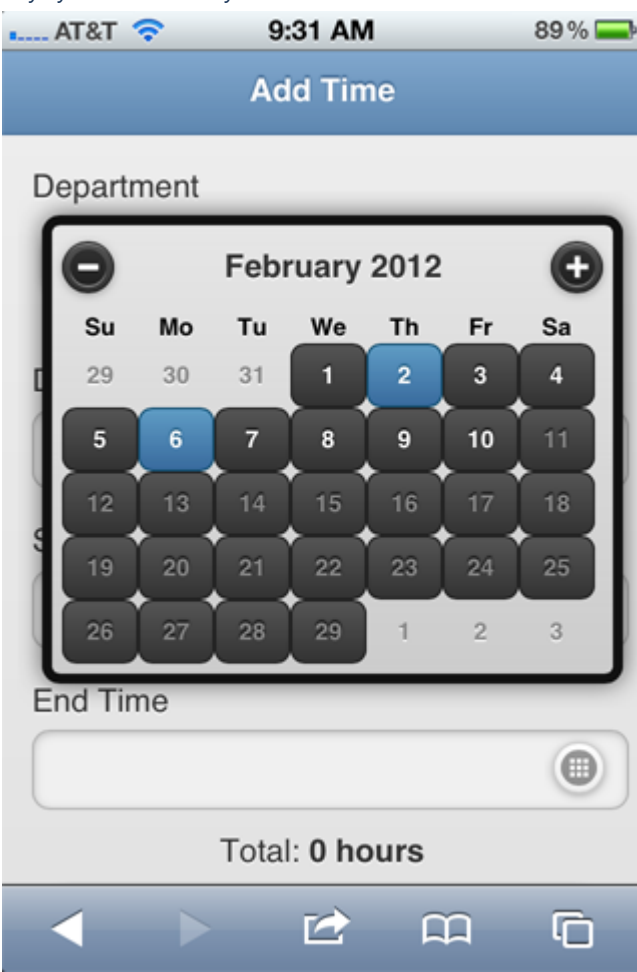

Also, after you select a blue colored date, you will notice that in yellow, below the date, it will tell you the start time that was previously entered.

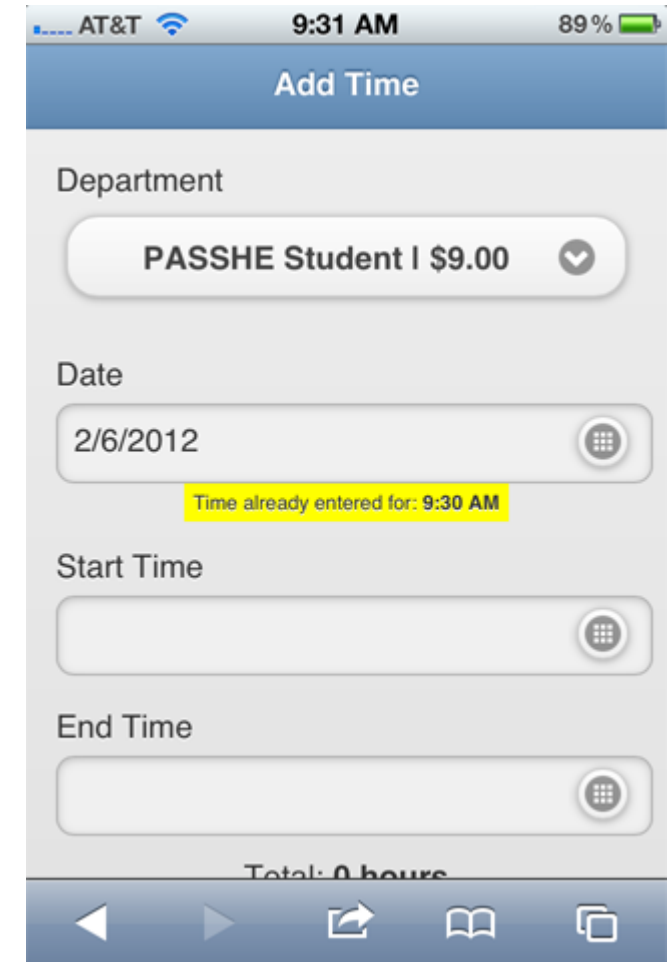

o Selecting the start and end times by using the plus and minus signs.

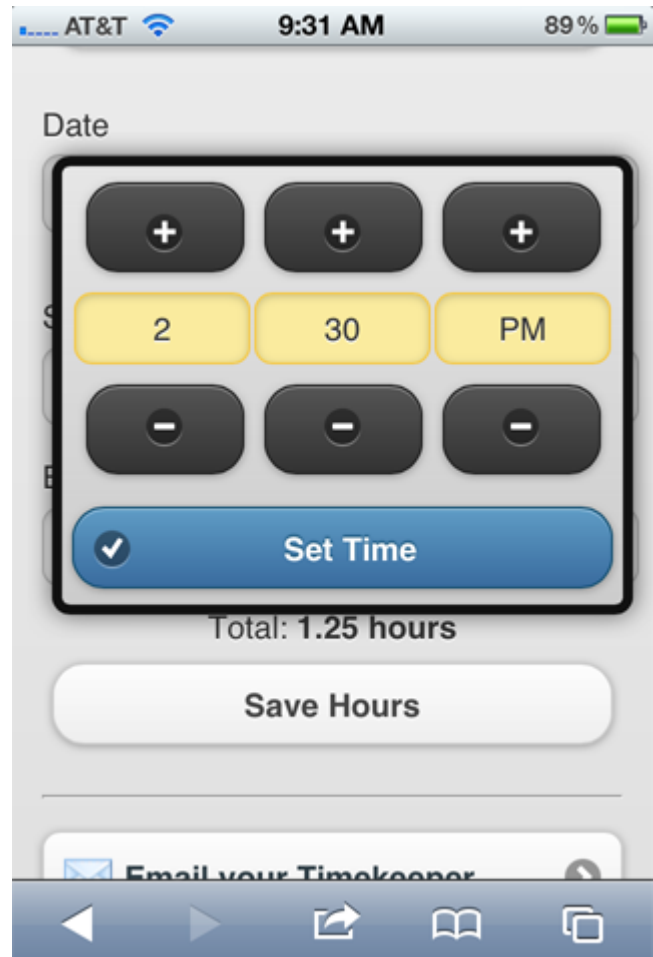

Sample error message about a time conflict:

 $-$  AT&T 9:31 AM 89% **Add Time Time conflict found! PASSHE Student:** Feb 6 2:30PM to 3:45PM Department PASSHE Student I \$9.00 O Date 2/6/2012  $\bigoplus$ **Start Time** 02:00 PM  $\bigoplus$ 色  $\mathbf{a}$ G c

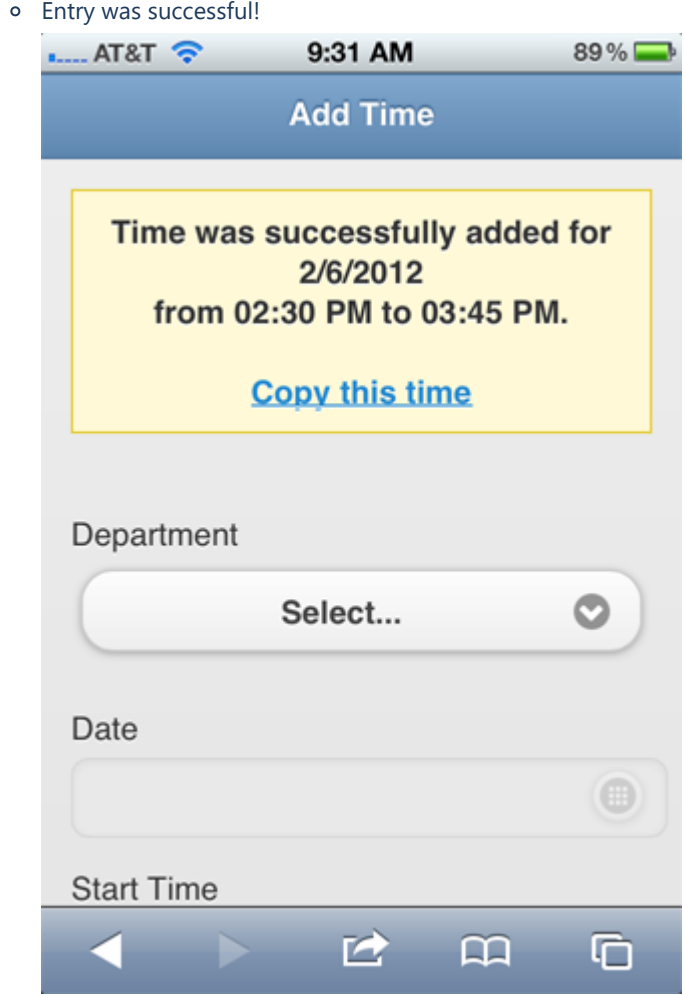

If Time Entry is disabled, the following error message displays:

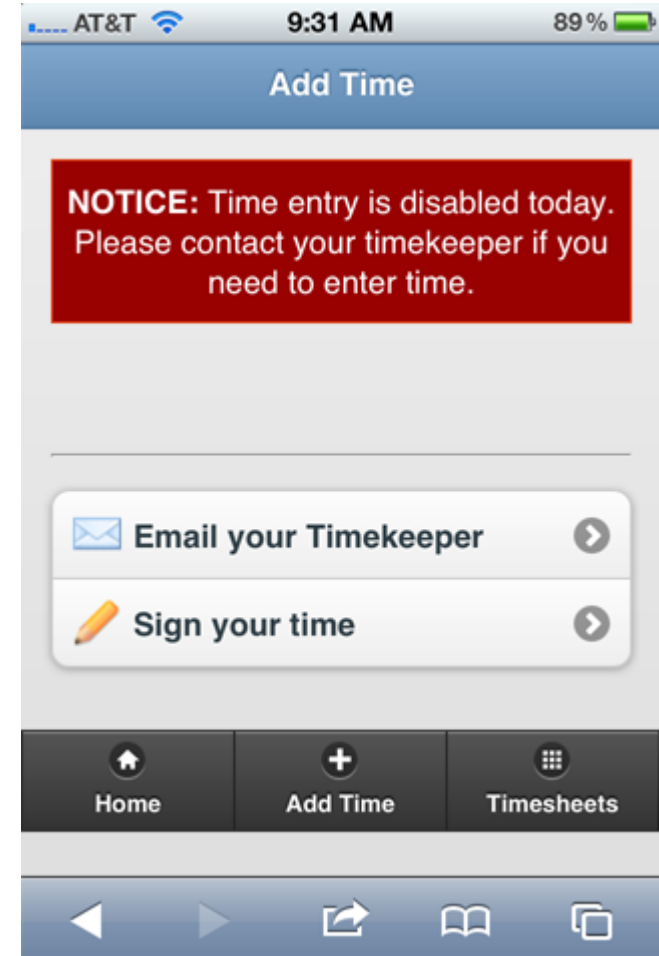

## Email Timekeepers

You can now email your timekeepers right from the mobile eTime site. First select the timekeeper you wish to send a message to.

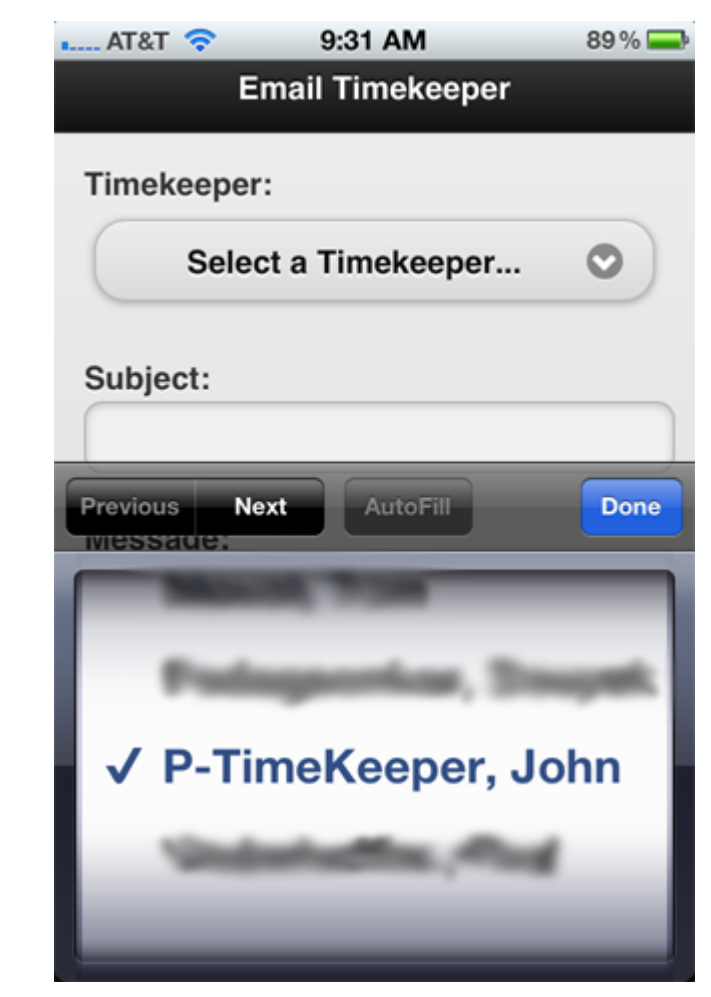

Enter a subject, your message, and send your message to your timekeeper. The message is automatically sent from your school email address. If your timekeeper replies it will be to that address.

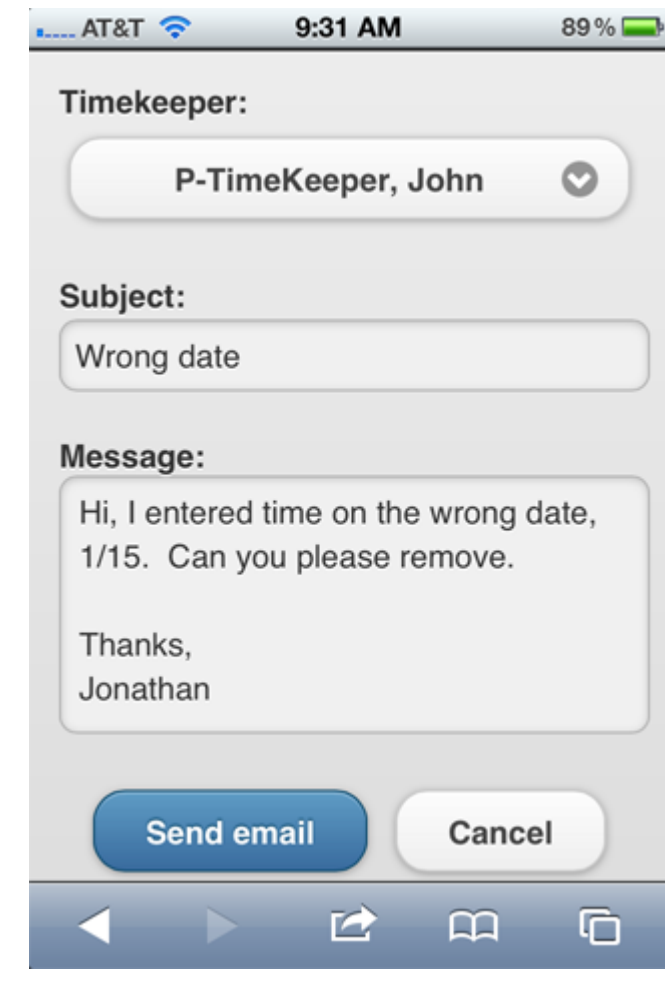

#### Timesheets

The top will always contain the **current timesheet**. The number to the right tells you the number of unsigned entries that are waiting to be signed.

If you have time in other pay periods which haven't been signed, they are showed beneath the current with the number of unsigned entries sill needing to be signed.

All past pay periods which you have time entered can be viewed as well.

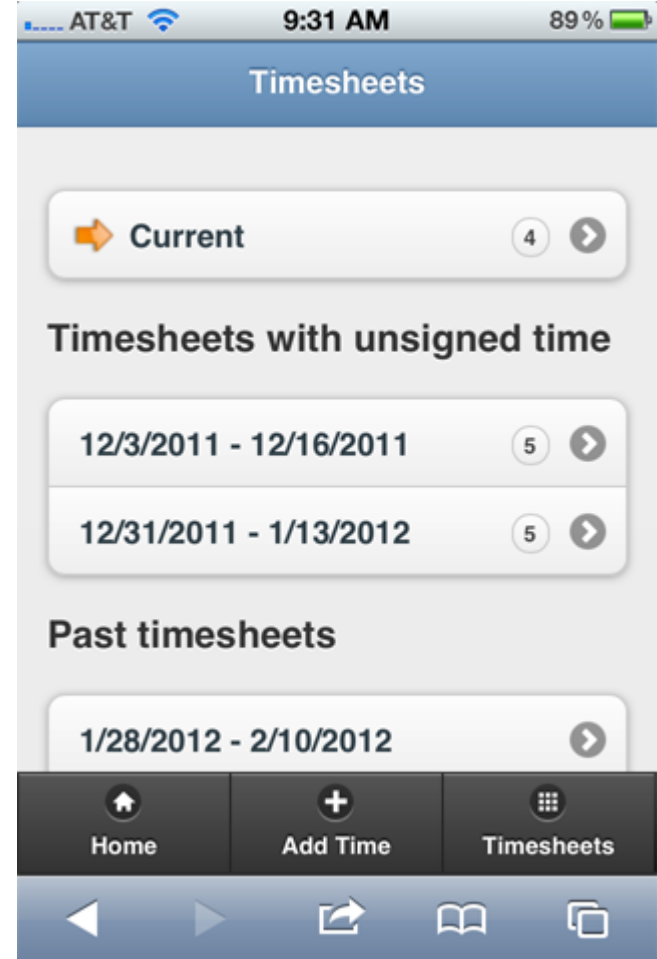

When you click on a timesheet you will be taken to a screen similar to this one. It displays all your time separated by week. When you are ready to sign your time, the simplest method is to click the **Select All & Sign** button.

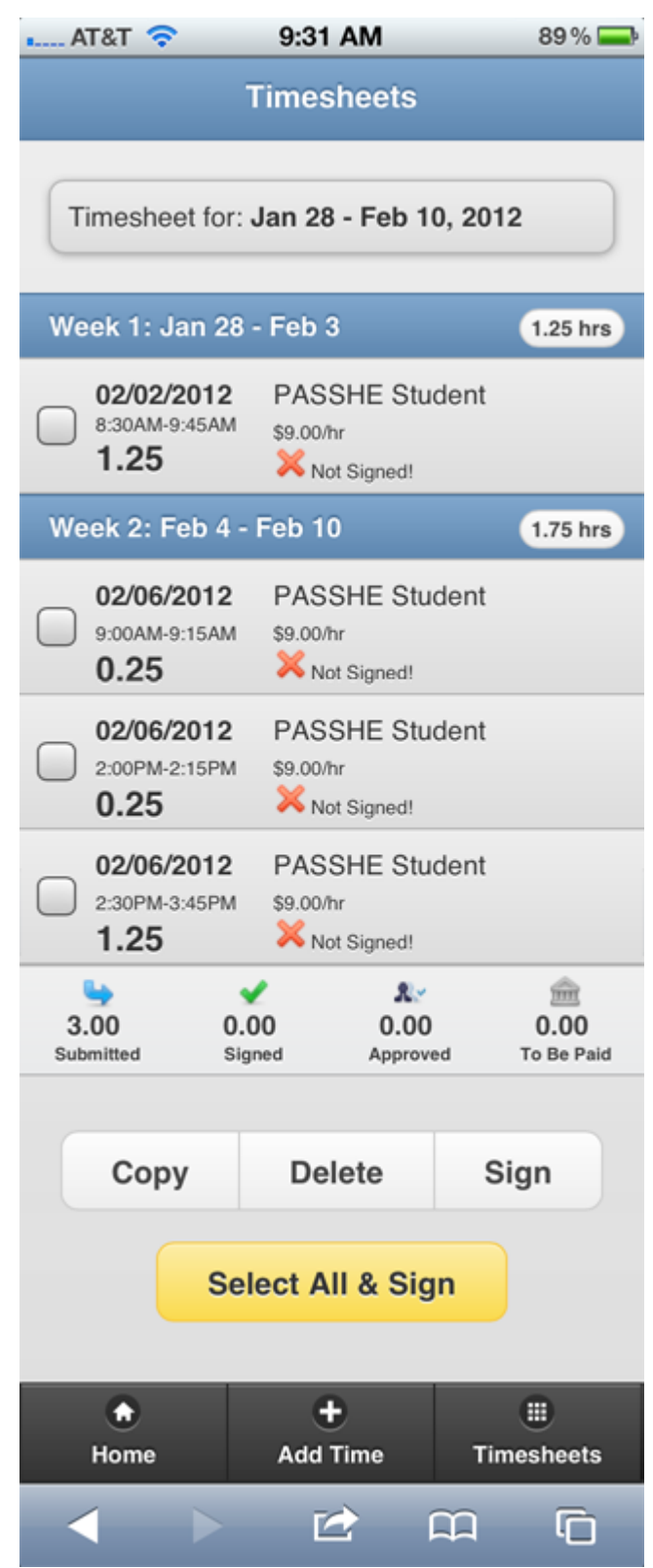

As with the regular eTime, they must enter a special code that signifies your signature.

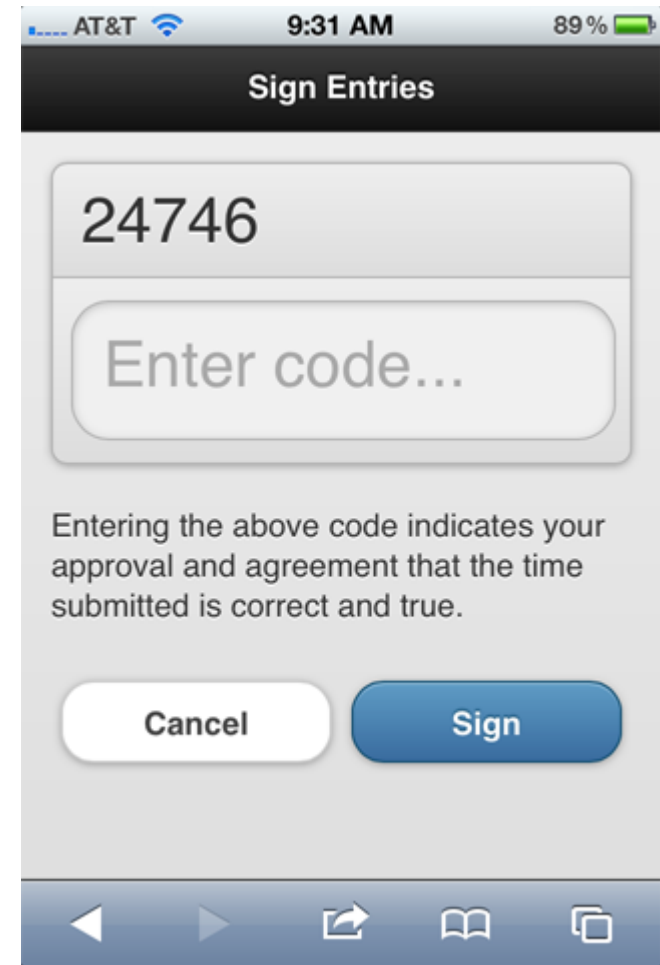

To keep things simple and easier to sign only numbers will be required for signing entries. When you click in the box **Enter Code**, a number pad comes up, and you can easily tap the numbers and then click the **Sign** button.

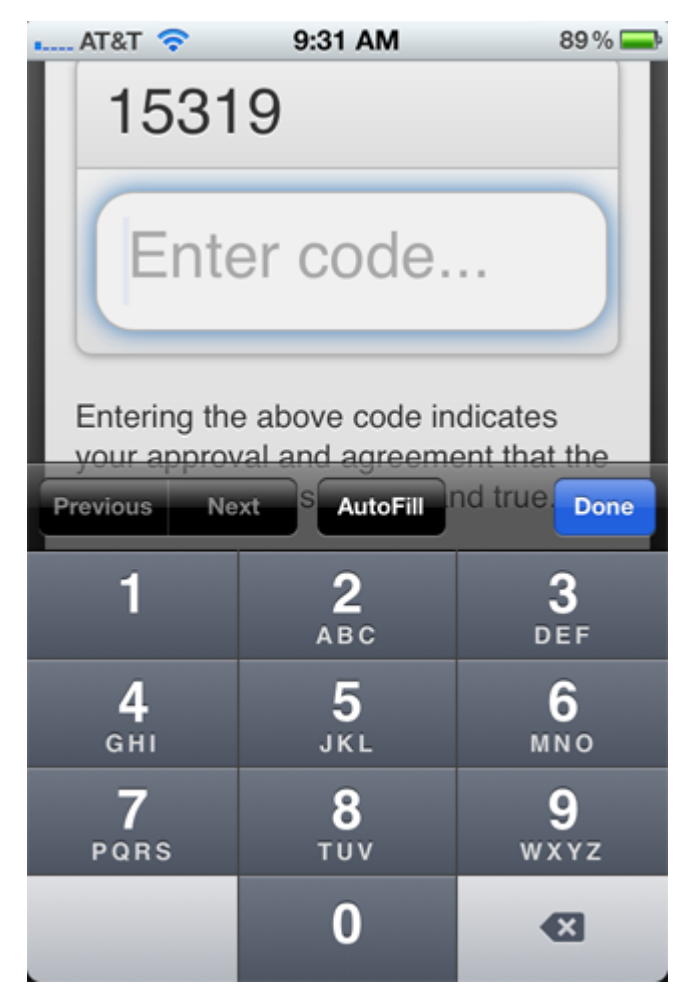

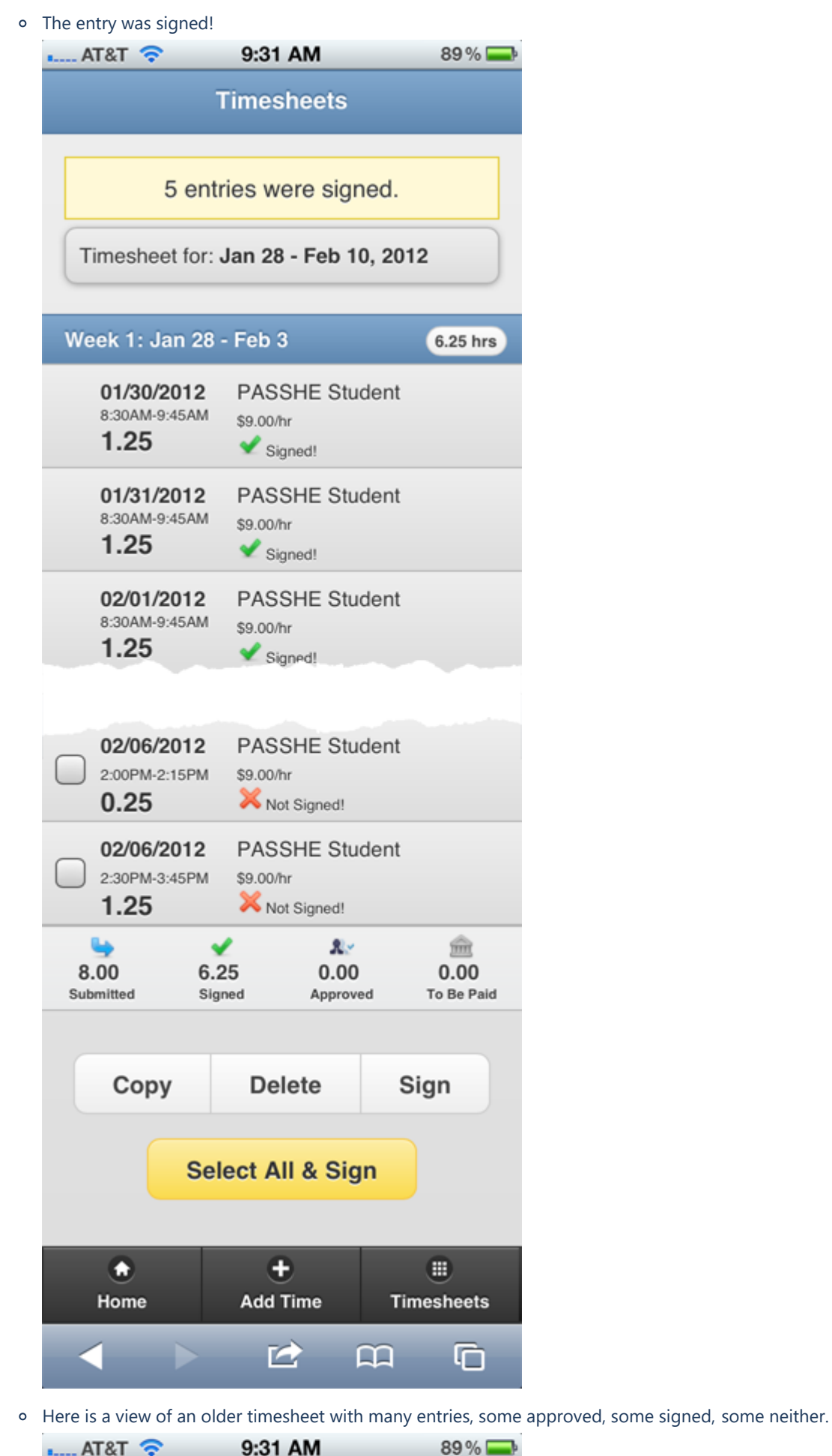

https://etime.passhe.edu/help/mobile.aspx 17/25

![](_page_19_Picture_14.jpeg)

![](_page_20_Picture_37.jpeg)

Clicking on the link takes you to the timesheet screen, where it will automatically select and gray out the date you just entered, and display the copy entry box.

![](_page_21_Picture_2.jpeg)

Select the days you want the time/department copied to and click **Copy.**

![](_page_22_Picture_3.jpeg)

If completely successful, you'll see the following message...

![](_page_23_Picture_29.jpeg)

...if there are conflicts, or you went over the maximum number of hours for the day/week, you'll see a summary error message will all the problems.

![](_page_24_Picture_70.jpeg)

The second way to copy entries is to select the entry you want to copy and then select the **Copy** button at the bottom of the timesheet screen.

![](_page_24_Figure_4.jpeg)

#### Pay Statement

 $\overline{ }$ 

To view the pay statement, click on **View Pay Statement** on the homepage of mobile eTime.

![](_page_24_Picture_7.jpeg)

You may be asked to logon, via the portal screen.

![](_page_25_Picture_3.jpeg)

The next screen displayed, after successfully logging in, will be your pay statement.

![](_page_26_Picture_3.jpeg)